#### **NÁVOD NA PREHLIADANIE / UKLADANIE ELEKTRONICKÝCH SÚBOROV NORIEM STN PRÍSTUPNÝCH NA INTERNETOVEJ ADRESE : [www.sutn.sk](http://www.sutn.sk/)**

#### **1. krok : PRIHLÁSENIE UŽÍVATEĽA**

V pravom hornom rohu je potrebné v rubrike "e-mail" napísať užívateľské meno v tvare xxxx@clen.sksi.sk (za xxxx sa dosadí štvorčíslie z autorizačného osvedčenia / pečiatky ). V rubrike heslo treba napísať prihlasovacie heslo, ktoré každý člen SKSI obdržal ( a ktoré sa dá na stránkach [www.sutn.sk](http://www.sutn.sk/) aj zmeniť ). Následne je potrebné kliknúť kurzorom myši (ľavým tlačítkom) na "prihlásit" :<br>Csunctived stindows literiet Explorer

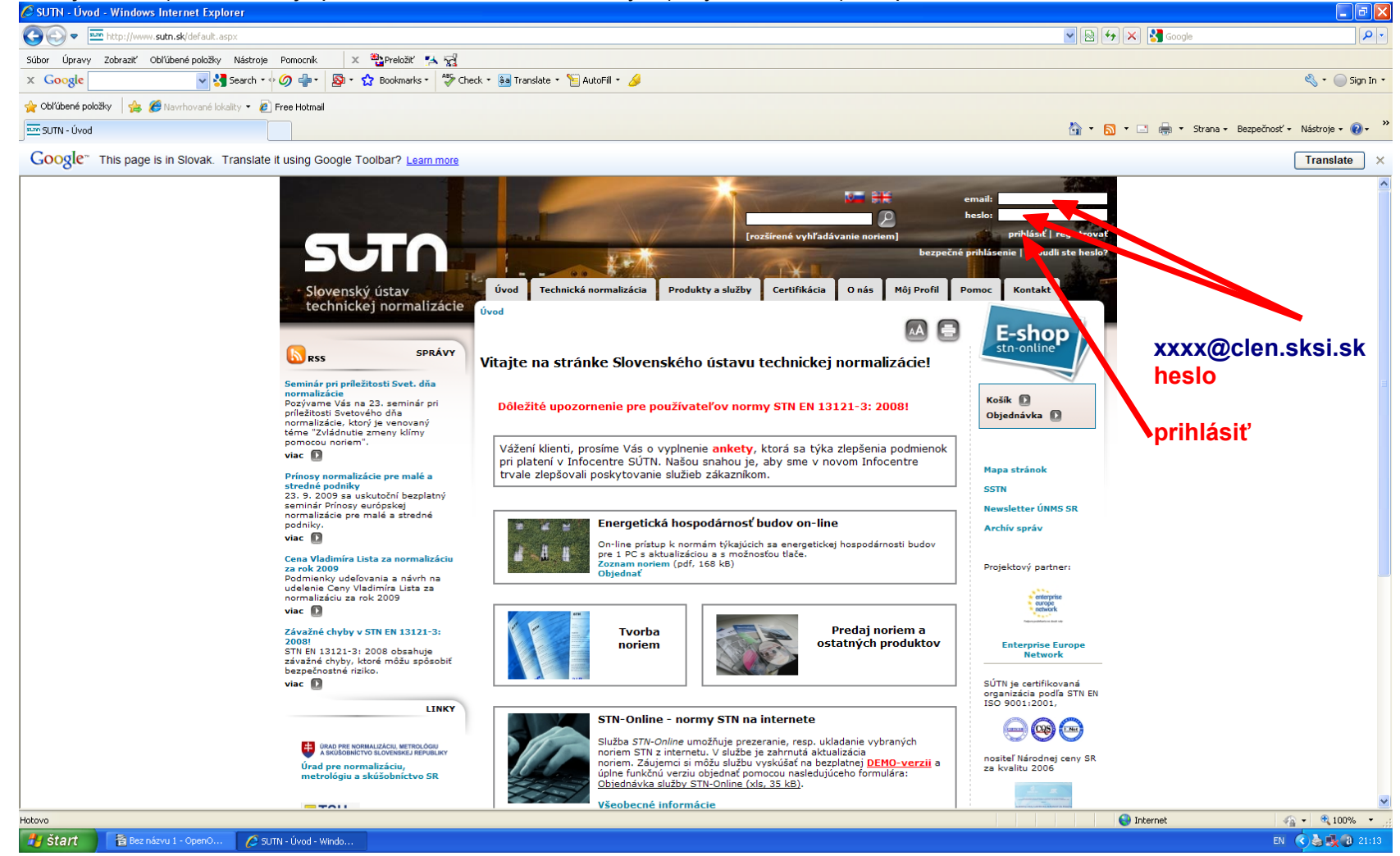

## **2. krok : VÝBER – VYHĽADÁVANIE TECHNICKÝCH NORIEM**

Po prihlásení na ďalšej stránke je treba kliknúť (ľavým tlačítkom myši) šípkou na text "VYHĽADÁVANIE TECHNICKÝCH NORIEM" :

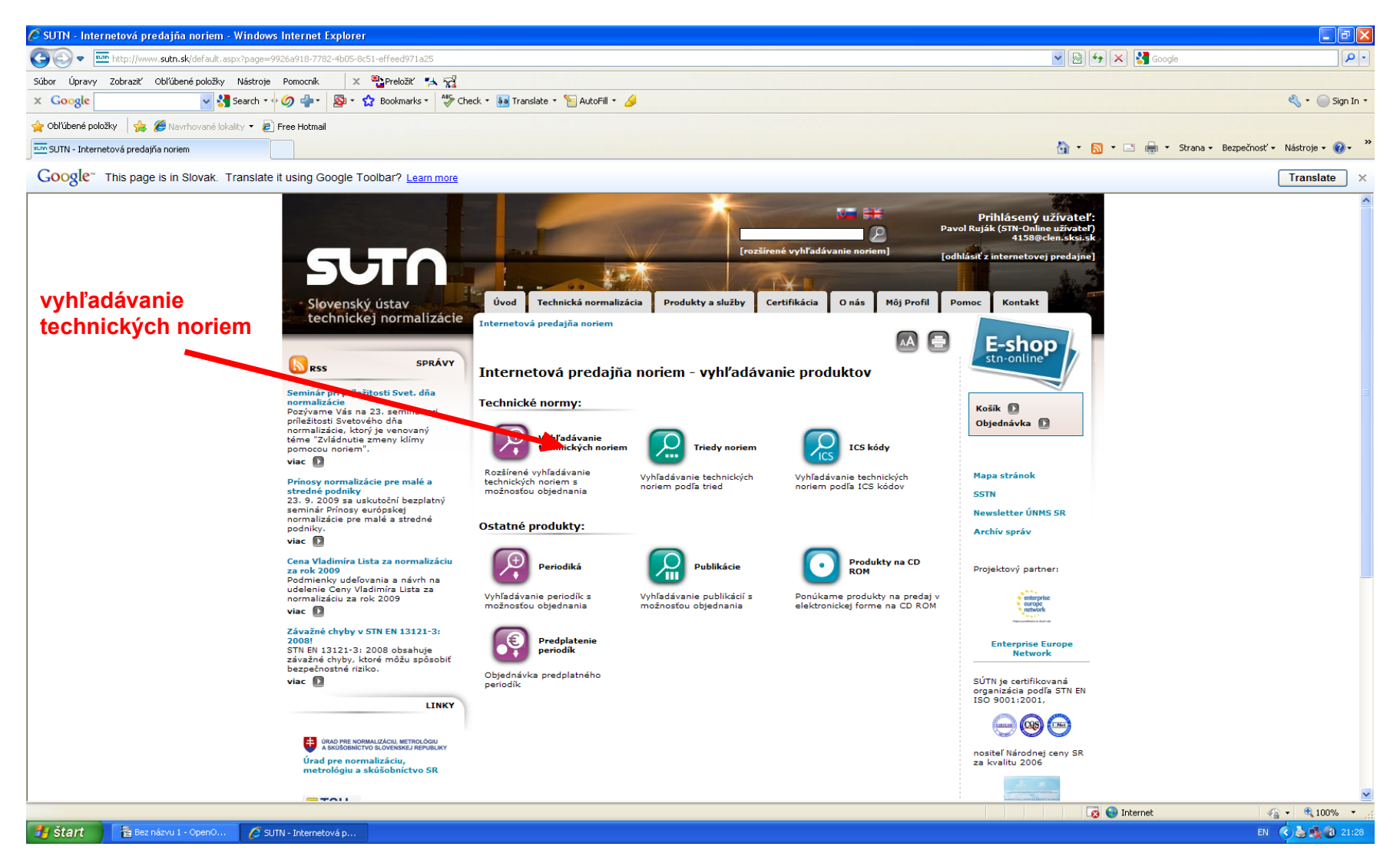

#### **3. krok : VYHĽADANIE TECHNICKEJ NORMY**

Na ďalšej stránke je potrebné v hornom riadku napísať presné označenie hľadanej normy a dole zakliknúť políčka "platné normy", "zrušené normy" a "moje predplatené stn-online normy" :

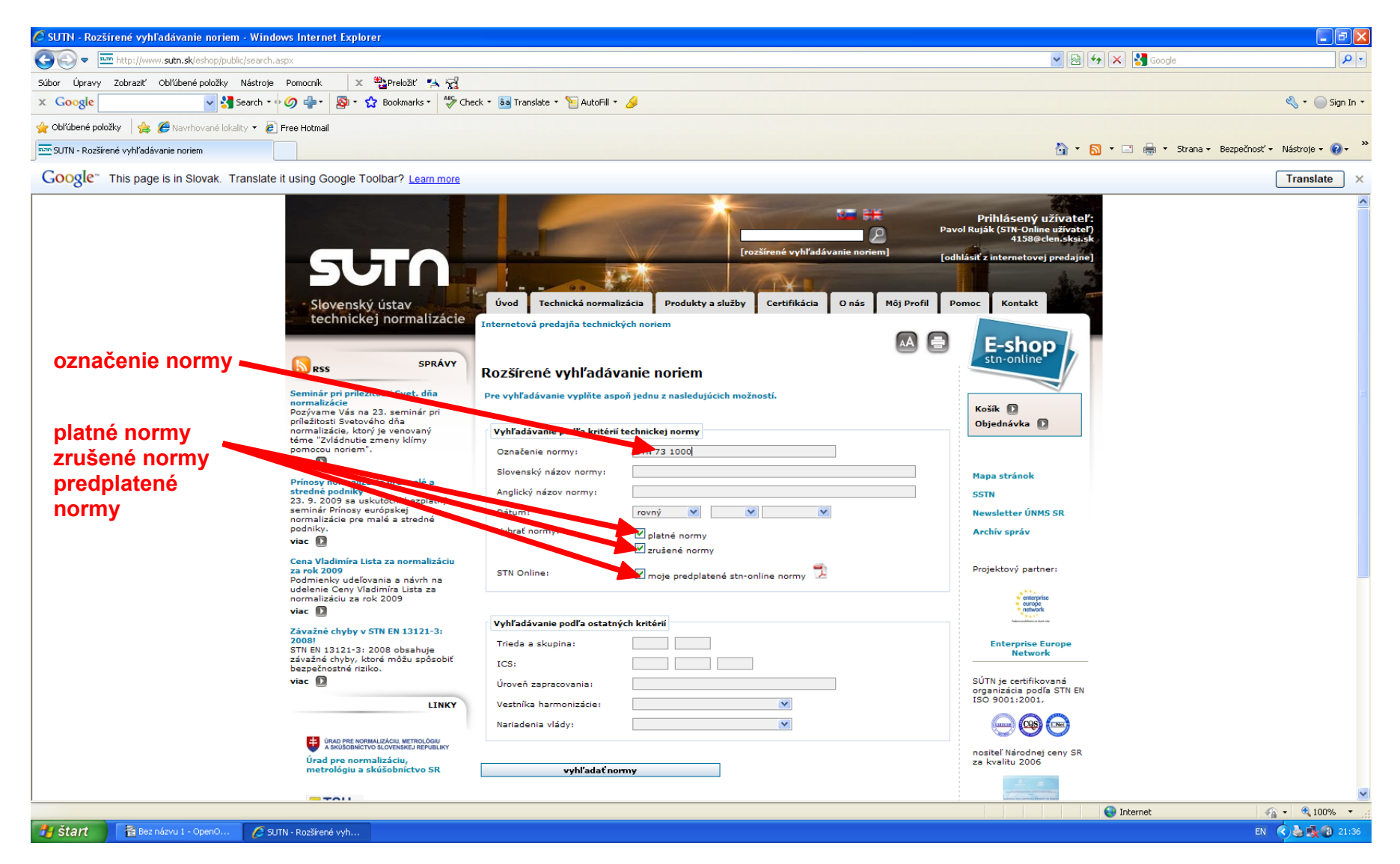

### **4. krok : UKONČENIE PROCESU "VYHĽADANIE TECHNICKEJ NORMY"**

V spodnej časti tejto stránky je potrebné kliknúť ľavým tlačítkom – nastaveným kurzorom myši na text "vyhľadať normy" :

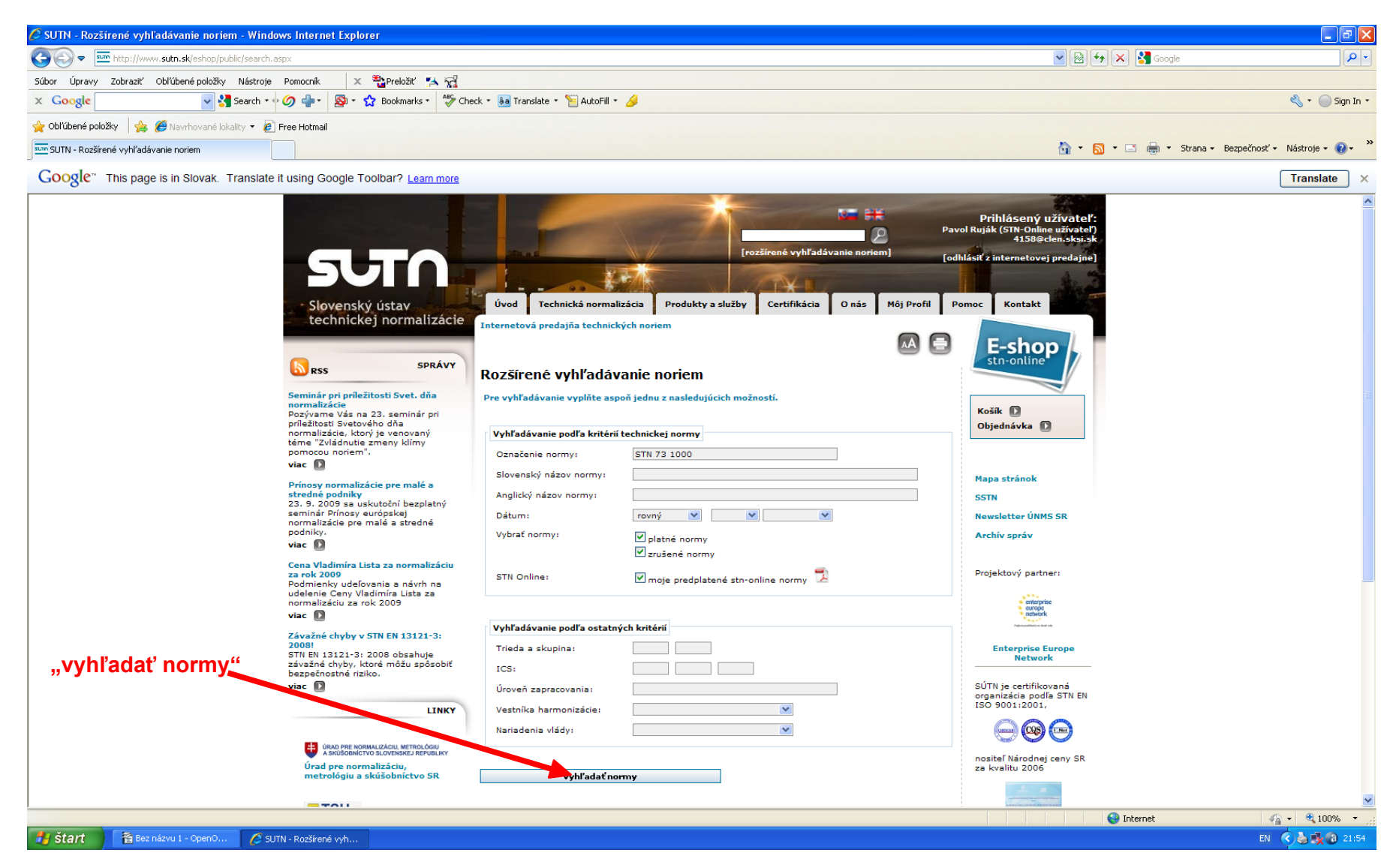

# **5. krok : VÝSLEDOK – VYHĽADANÉ NORMY**

Na ďalšej stránke sa nám objavia všetky normy obsahujúce zadané označenie. Ľavým tlačítkom myši kliknite na text "stiahnut" umiestnený pod ikonou, vedľa objavenej normy :

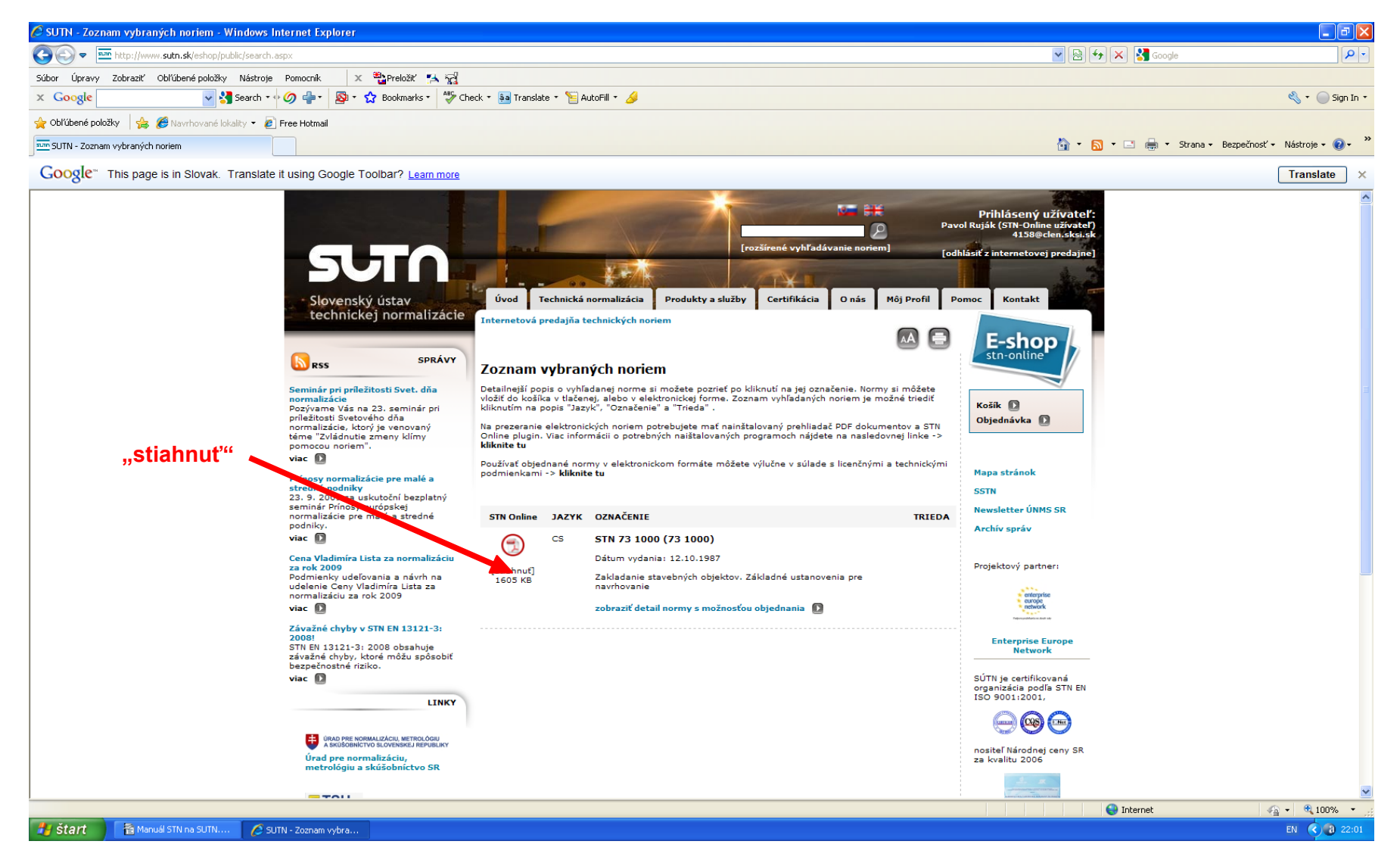

### **6. krok : ROZHODNUTIE – ULOŹENIE ALEBO PREZRETIE NORMY**

Nájdenú normu teraz môžeme prezerať – tlačítko "Otvoriť", uložiť – tlačítko "Uložiť", prípadne sa vrátime na predošlú stránku kliknutím na tlačítko "Zrušiť" :

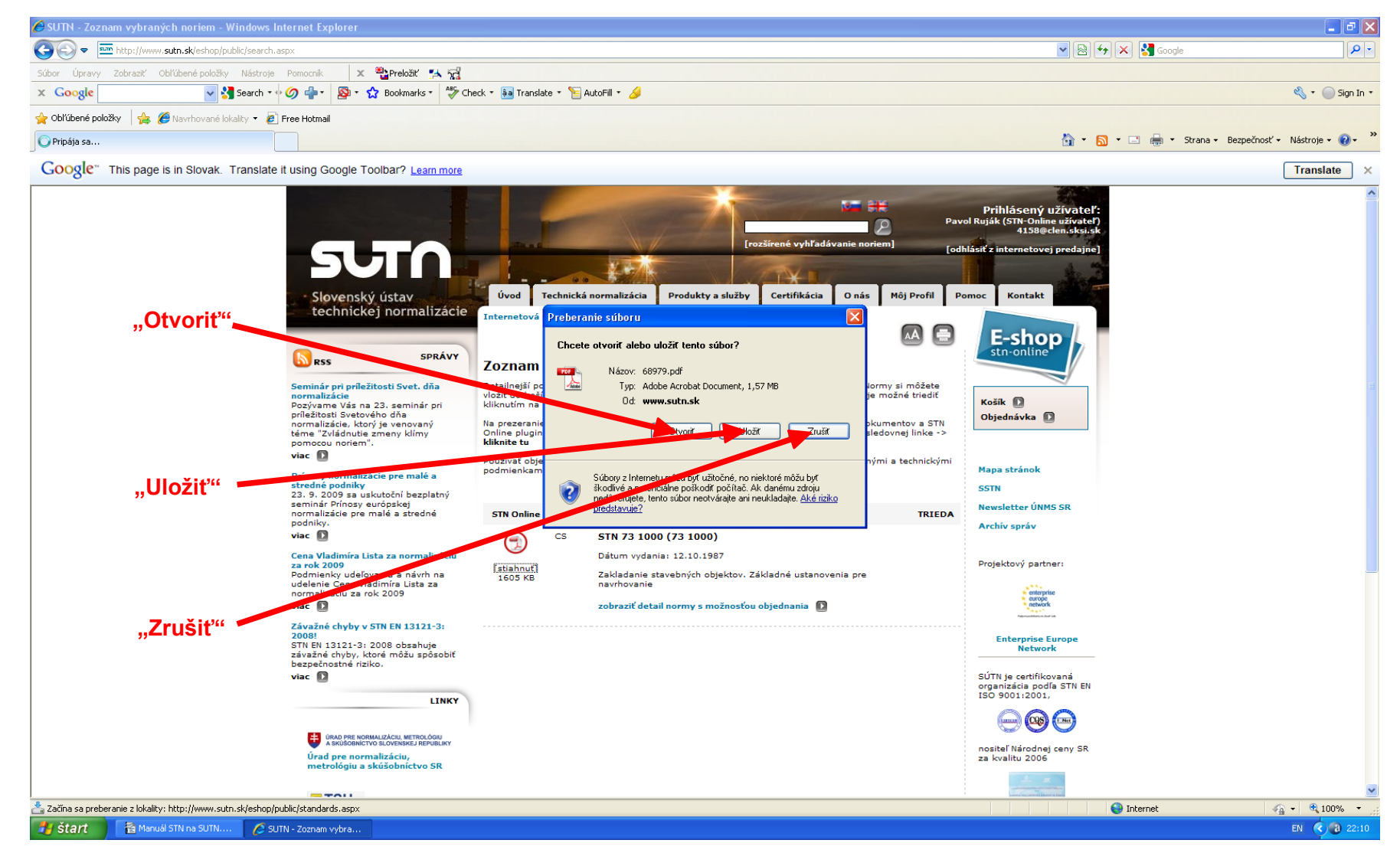

### **7. krok : ODHLÁSENIE SA**

Odhlásenie z internetového portálu [www.sutn.sk](http://www.sksi.sk/) vykonáme kliknutím na text "[odhlásiť z internetovej predajne ]" umiestnený v pravom hornom rohu :

![](_page_6_Picture_2.jpeg)